# SUNY VACCINATION VERIFICATION APPLICATION LOGIN GUIDE

Overview

Abstract Overview for the SUNY Vaccination Verification Application

Dean Dyer, from document by Valente, Grace

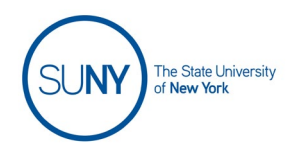

### SUNY Student Vaccination entry screen (mobile)

1. Log in by choosing your campus from the dropdown and entering in your user credentials. For students who associate with multiple campuses, select one campus. The student will be able to associate with additional campuses later in the process.

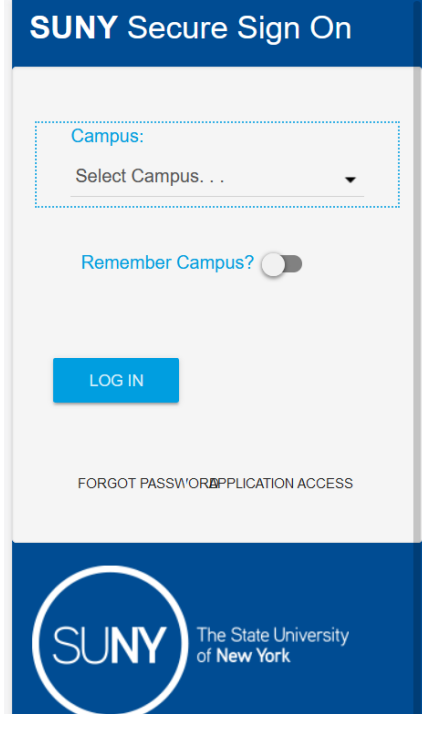

2. Vaccination Information entry screen Enter in your personal information exactly as was provided on the CDC Vaccination Forms at the time of your vaccination appointment.

All fields marked with a red asterisk (\*) are required for submitting this form.

DOB: Date of Birth – enter the numeric date. Example: 01/01/2002

Phone Number: This is a 10-digit field consisting of a 3-digit Area Code, 3-digit Exchange Number, and a 4-digit number. Example: 123-456-7890

Zip code: will accept international codes that are alpha numeric. Example: 12112 or D02 AF30

### Select any other campus(es) you attend:

Please select all campuses that you currently attend. Hold down the 'CTRL' key while selecting multiple campuses.

The First Name, Last Name, DOB, Phone Number, and Permanent Zip Code are used collectively to match your entry to the record on file with the New York State Immunization Information System (NYSIIS) and the Citywide Immunization Registry (CIR) data for verification.

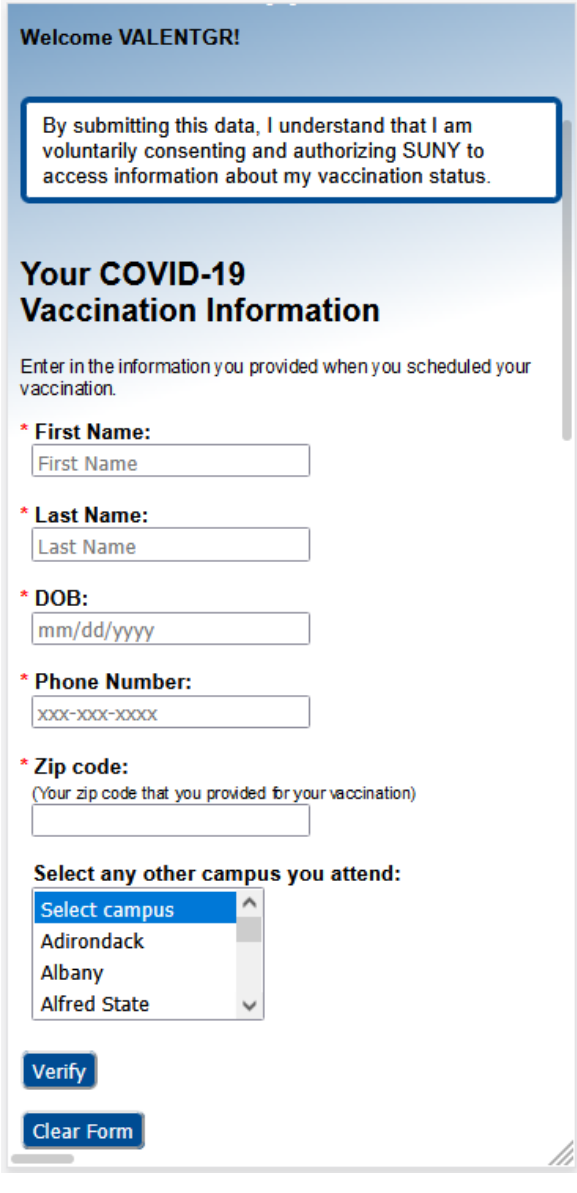

# Successful Automatic Verification – record found in NYS IIS or CIR data

Upon successful match to the verification of the data entered, a screen will be presented with the verified information, and no further action is required on your behalf.

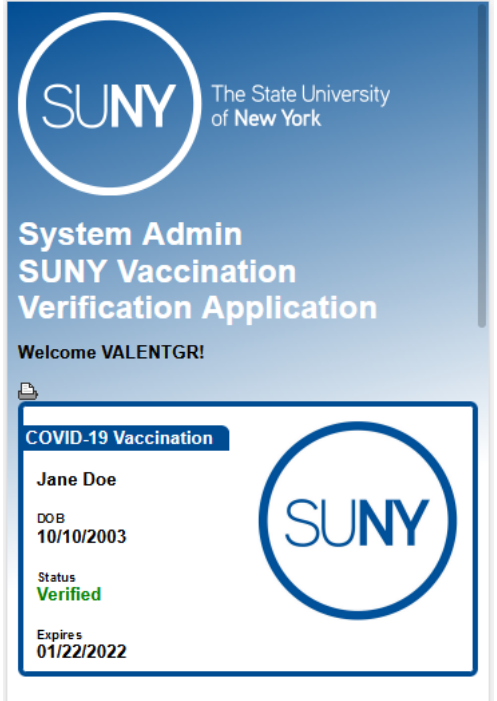

## Unsuccessful Verification – record not found in NYSIIS or CIR data

The failure to validate the information can be for one of a number of reasons such as:

- 1. The information entered is not identical to what was provided at the time of Vaccination (Example: Student used Steve in the online application for First Name, but provided Stephen at the time of their vaccination)
- 2. The NYSIIS or CIR Systems are unavailable to process the validation requests at that point in time.
- 3. The Date of the last Vaccination has not been > 15 days. The NYSIIS or CIR Systems will not provide a positive verification status if the time the data is submitted to the SUNY Vaccination Verification Application is not more than 15 days after the student's last vaccination. For the two-dose Moderna and Pfizer vaccines, the student must wait till 15 days after the second dose is administered before the vaccine can be verified. For the single-dose J&J vaccine, it must be 15 days after that dose is administered.
- 4. The Student was not vaccinated in New York State. Only individuals that were vaccinated in New York State will have their information available in the New York State Immunization Information System for the ability to be verified against.

The Vaccination Information entry screen is redisplayed to the user when validation of a Person's information is not found in the NYSIIS or CIR Systems.

# The information will be re-submitted to NYSIIS a total of 3 times over 45 days for verification of vaccination.

If the submitted information is accurate and does not need to be re-entered or updated, the person can submit an **Email Address**, which will be used to notify the student of verification status as the system tries to validate again over 45 days. (details below: Enter Email for Notification)

If Vaccinated outside of NYS, the person may *upload and submit* an image of their Vaccination Card (png, gif, or jpg). A manual review will be performed by a Campus Representative designated by the campus. (details below: upload vaccination card image)

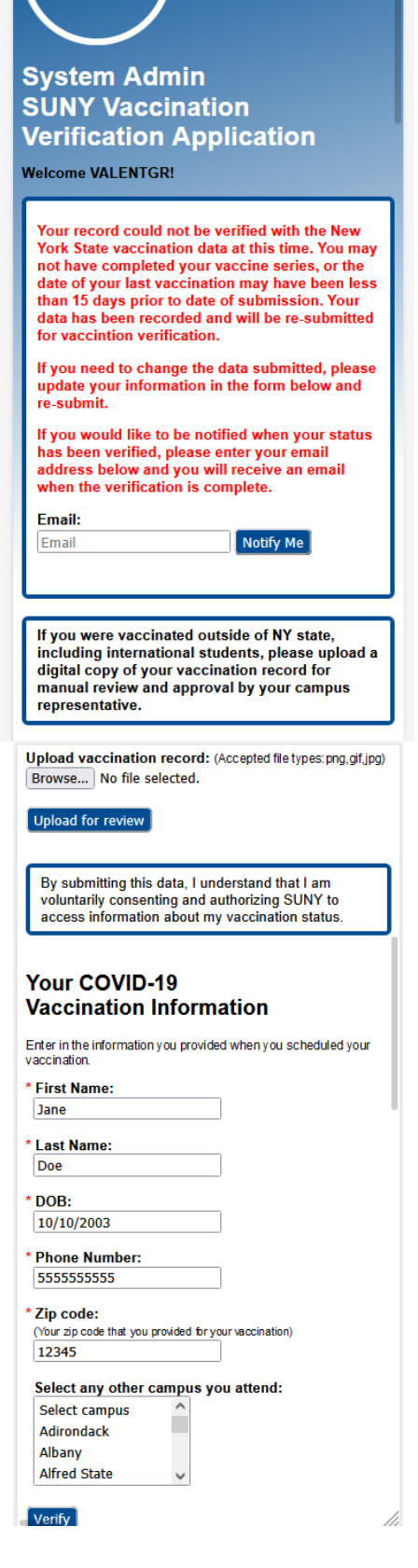

The State University

### Enter Email for notification

Enter in an Email address where you would like to be notified when the verification status has been updated. Choose the 'Notify Me' button to save the Email address.

Email *must* be a valid Email address and in the standard format (ex: [Jane.Doe@suny.edu\)](mailto:Jane.Doe@suny.edu)

Once a valid Email address is saved, you can update it by changing the form field and choosing 'Notify Me' again to save your changes.

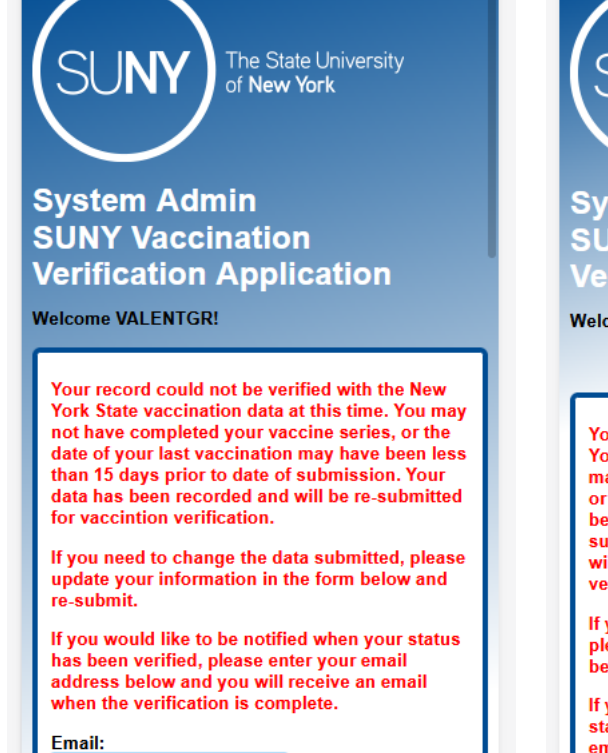

Notify Me

Jane.Doe@suny.edu

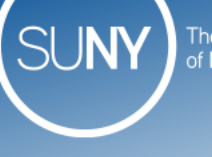

The State University<br>of **New York** 

### **System Admin SUNY Vaccination Verification Application**

**Welcome VALENTGR!** 

**Email Saved** 

Your record could not be verified with the New York State vaccination data at this time. You may not have completed your vaccine series, or the date of your last vaccination may have been less than 15 days prior to date of submission. Your data has been recorded and will be re-submitted for vaccintion verification.

If you need to change the data submitted, please update your information in the form below and re-submit.

If you would like to be notified when your status has been verified, please enter your email address below and you will receive an email when the verification is complete.

Your email address is saved in the system. Update it at any time below.

Notify Me

**Email:** 

Jane.Doe@suny.edu

# Upload Vaccination card image

# If Vaccinated outside of NYS,

*upload and submit an image of your Vaccination Card*  (png, gif, or jpg).

Choose the 'Browse…' button and select the image of your vaccination card, or if on mobile device, take a picture of your vaccination card to upload. Choose the 'Upload for review' button to save the image file.

### Upload form:

If you were vaccinated outside of NY state, including international students, please upload a digital copy of your vaccination record for manual review and approval by your campus representative.

Upload vaccination record: (Accepted file types: png,gif,jpg) Browse... vaxrecord.png

#### Upload for review

### Successful upload message:

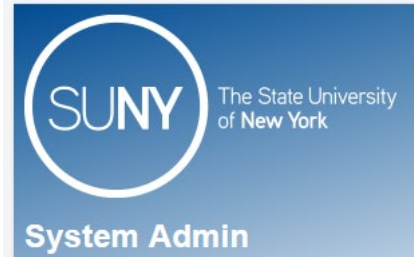

**SUNY Vaccination** Verification Application

#### **Welcome VALENTGR!**

Your vaccination record file has been updloaded successfully.

### Review image for readability by selecting 'View uploaded image'. Image that was uploaded, will be viewed in another browser tab or window.

### View your uploaded image:

If you were vaccinated outside of NY state, including international students, please upload a digital copy of your vaccination record for manual review and approval by your campus representative.

Vaccination record has been uploaded and waiting to be manually verified by your campus representative. Please preview the uploaded image to ensure readability for manual approval.

#### **<u>***<u>Diview uploaded image</u>*</u>

Upload vaccination record: (Accepted file types: png, gif, jpg) Browse... No file selected.

Upload for review